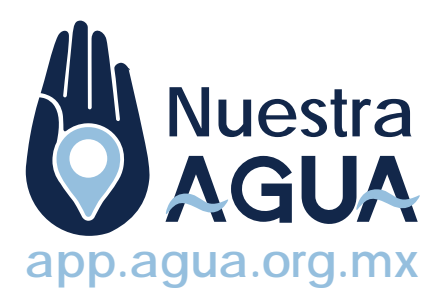

# MANUAL para Actores Clave

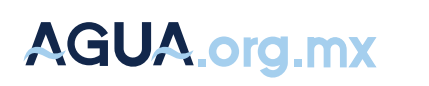

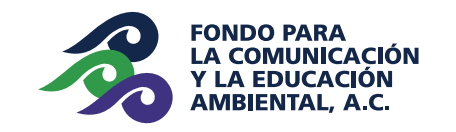

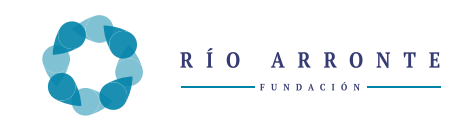

El objetivo de la aplicación es construir en forma colectiva el primer mapa interactivo sobre el agua en las cuencas de México. A partir de la colaboración de organizaciones que trabajan el tema del agua y la conservación de los recursos naturales de México, se ingresa información relevante, geográficamente referenciada, y que contribuye a una mejor comprensión del agua y su dinámica en el país.

Esta aplicación, disponible en internet y para dispositivos móviles como teléfonos y tabletas, permitirá construir en tiempo real un mapa sobre las condiciones del agua en tu cuenca.

Pretende ser una herramienta que facilite, entre otros aspectos:

• El acceso a información actual fidedigna y relevante para la gestión del agua en las cuencas del país.

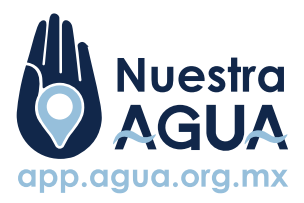

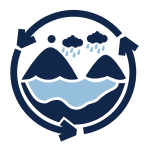

• La comprensión de los elementos más relevantes del ciclo hidro-social del agua, para fomentar en la población local un sentimiento de pertenencia y corresponsabilidad en su cuidado y manejo.

• La interacción e intercambio de experiencias de trabajo entre organizaciones de la sociedad civil, el sector académico, el sector gubernamental, entre otros involucrados e interesados en el tema del agua.

• La comprensión de la problemática del agua en cada cuenca, con una perspectiva desde lo local.

• La obtención de un primer mapa interactivo sobre el agua en nuestro país.

## "Nuestra Agua" Aplicación

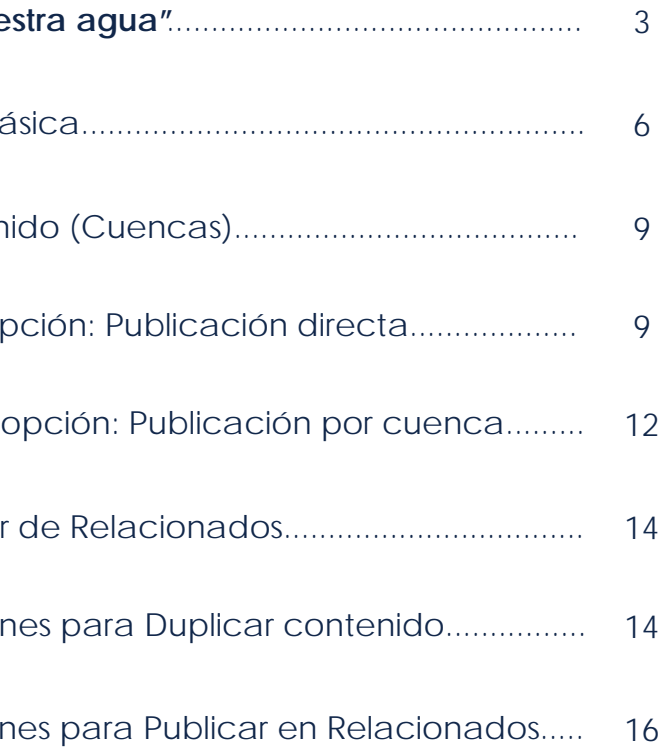

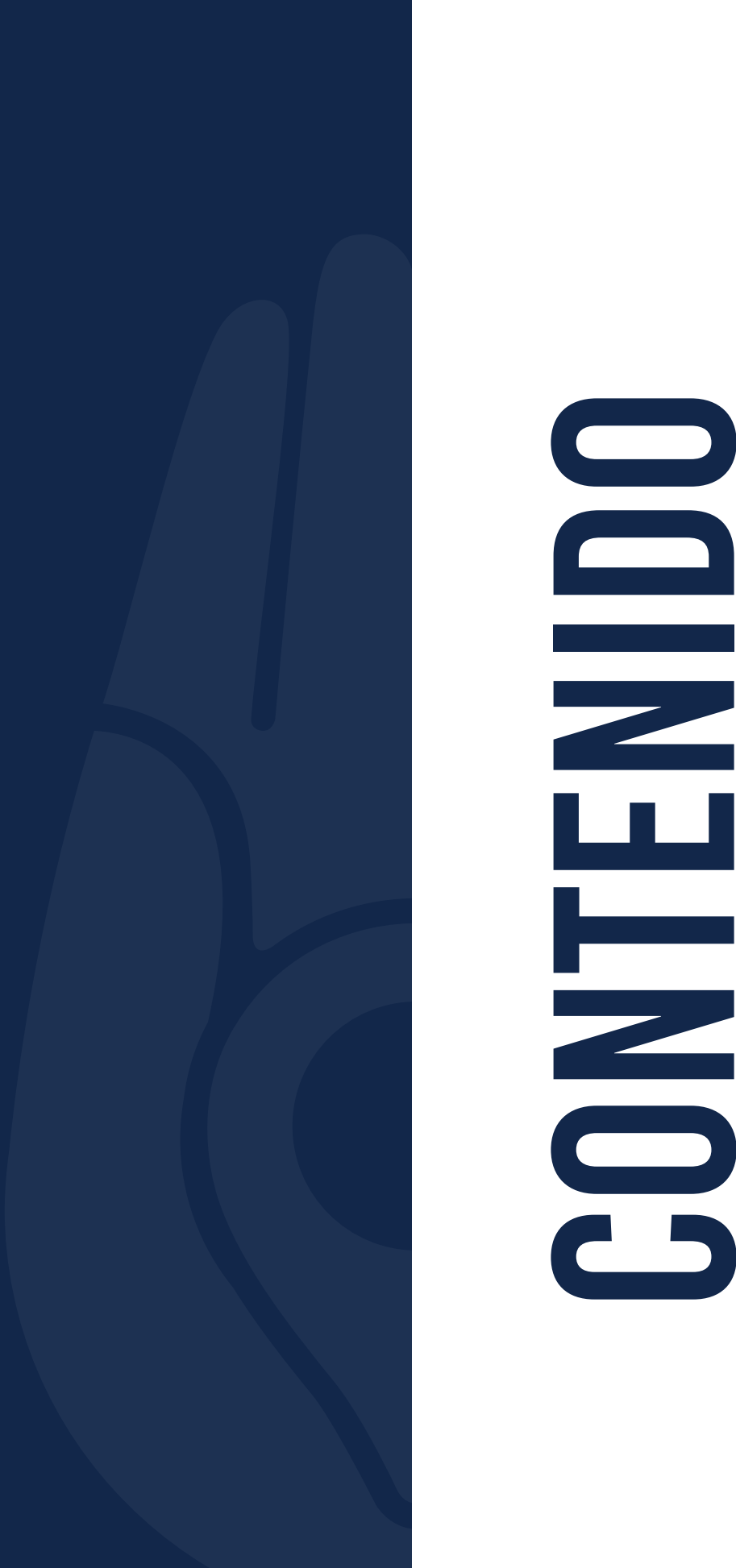

**Presentación Aplicación "Nue** 

I. Información ba

II. Nuevo conter

Primera o

Segunda

III. Administrador

Instruccion

Instruccion

**Ingresa**

Para ingresar a la aplicación de agua.org.mx es necesario escribir en tu navegador: **https://app.agua.org.mx**

Se abrirá una pantalla de bienvenida con una breve introducción a la app. **Aquí seleccionamos la opción "publica"**

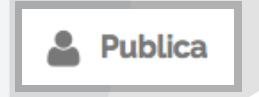

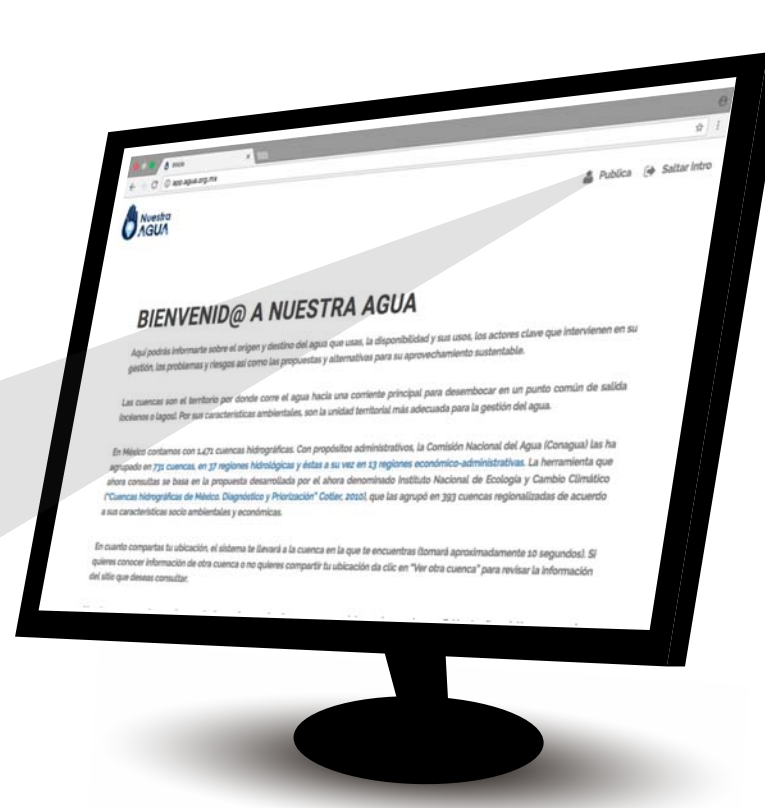

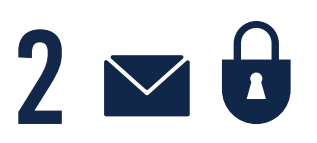

**Escribe tu e-mail y contraseña;**

Selecciona la pestaña de Actores Clave

**ACTORES CLAVE** 

En los campos debes escribir tus datos de usuario, enviados a tu correo electrónico.

Selecciona **Entrar** para ingresar al panel de control del administrador.

## Manual para Actores Clave "Nuestra agua"

## **>** En caso de que hayas extraviado tu contraseña envia un correo a: **app@agua.org.mx**

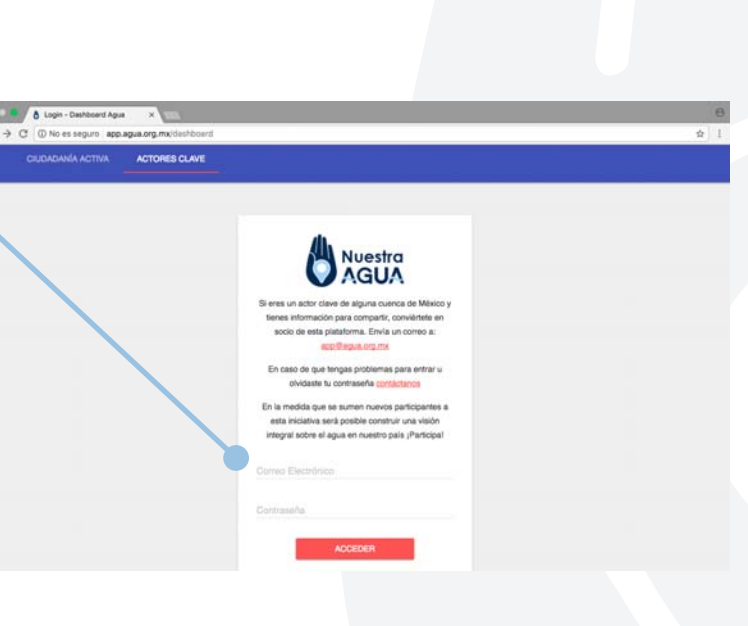

I. Información básica

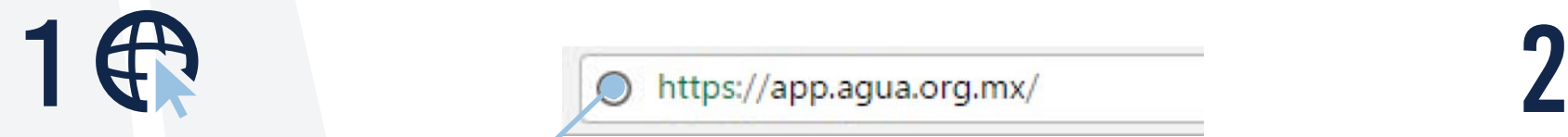

## **Administrador de Contenidos**

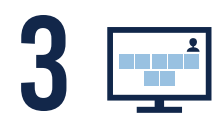

## **Nuevo Contenido (cuencas):**

## **Relacionados:**

## II. Nuevo Contenido (cuencas)

**NUEVO** Extisten dos maneras de agregar contenido.

> **Seleccionar Cuenca**  Permite modificar un cuenca existente.

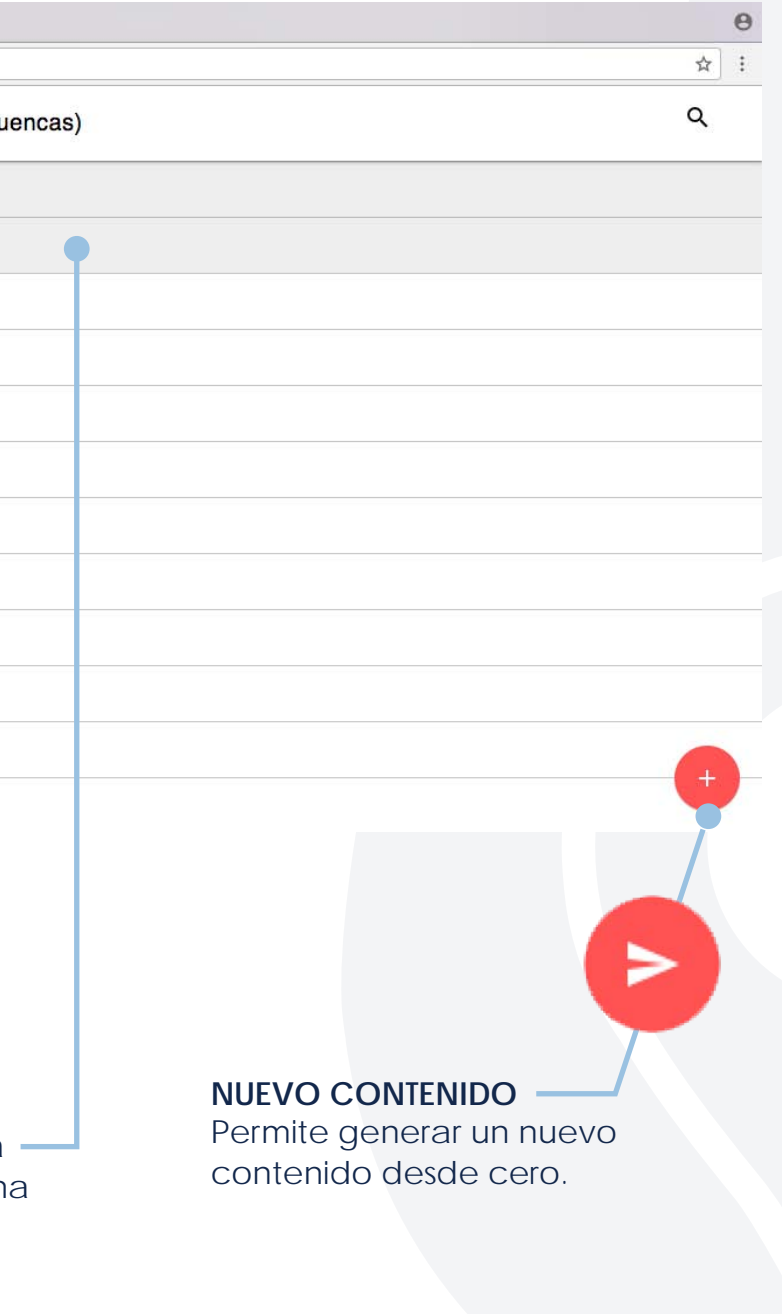

En esta ventana, encontrarás activos sólo dos botones que corresponden a las dos opciones de captura de la información dentro del sistema, así como el botón para cerrar sesión:

Se refiere a las publicaciones que tienen una ubicación geográfica; es decir, su dirección o sus coordonedas.

Se refiere a publicaciones con información general que, en todos los casos deberá estar ligada a un punto en el mapa, es decir a un contenido previamente capturado.

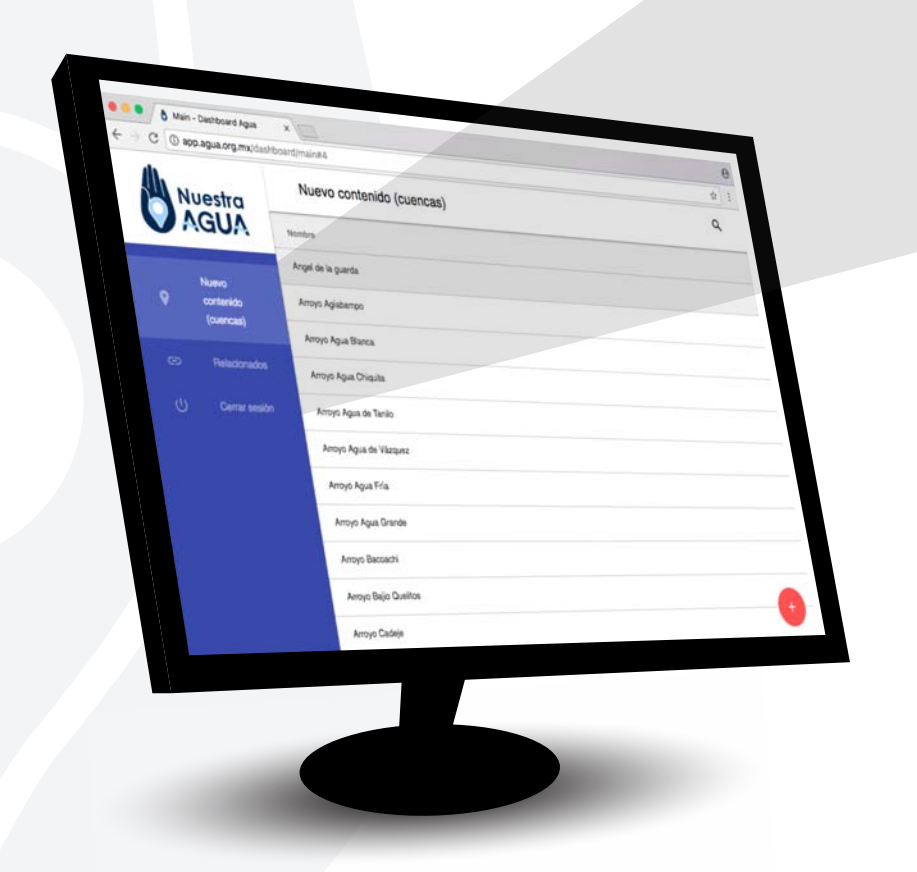

**Cerrar sesión:** 

En este módulo se publica la información sobre lugares relevantes para la cuenca, por ejemplo sitios de plantas de tratamiento, sitios de descarga, lugares de actores vinculados a la gestión del agua, lagunas, áreas protegidas, sitios de trabajo, sitios demostrativos o cualquier información con ubicación geografica específica.

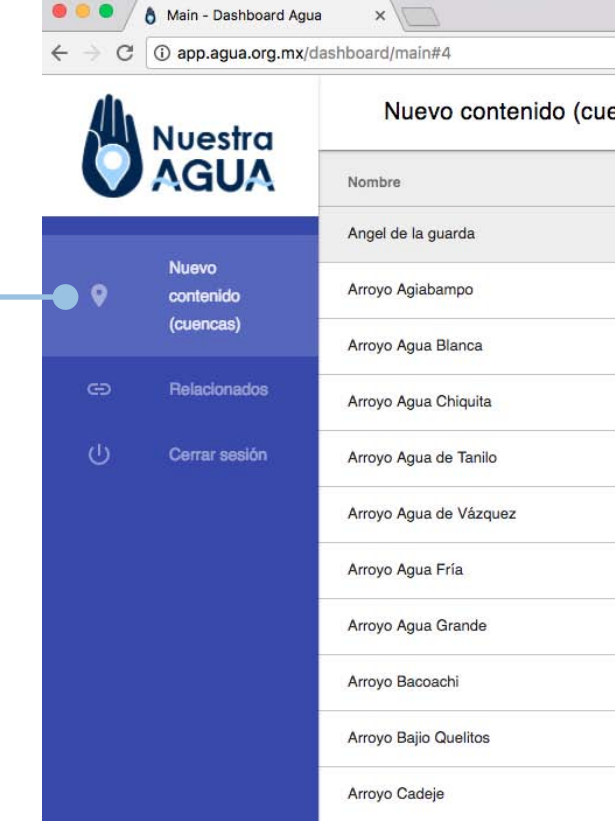

Se refiere a salir de la aplicación. No podrás seguir publicando.

Nuestra

Nuevo contenido

Cerrar sesión

### **PRIMERA OPCIÓN Publicación directa 1 Selecciona la opción "Nuevo Contenido (cuencas)" O O** O Main - Dashboard Agua  $\times$  $\leftarrow$ C | 1 app.agua.org.mx/dashboard/main#4 ☆ : Q Nuevo contenido (cuencas) Nuestra Nombre Annui de la guarda Nuevo Arroyo Agiabampo contenido (cuencas) Arroyo Agua Blanca Relacionado Arroyo Agua Chiguita Cerrar sesión Arroyo Agua de Tanilo Arroyo Agua de Vázquez Arroyo Agua Fría Arroyo Agua Grande Arroyo Bacoachi Arroyo Bajio Quelitos Arroyo Cadeje

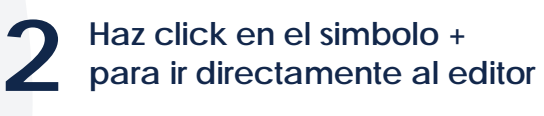

**3**

## **NOMBRE**

## **FUENTE**

 $\theta$ 

Es necesario capturar la referencia, impresa o digital, de la que se obtuvo la información.

## **DESCRIPCIÓN**

Dar clic en el centro del recuadro y agregar la información que se quiere publicar. Es necesario tomar en cuenta, que está información sea verídica y actualizada.

## **UBICACIÓN**

Buscar la ubicación greográfica en Google Maps.

## **CONTENIDO**

Se ofrecen tres opciones: subir una imágen, vincular el URL de la imágen, o vincular el URL de video.

Asigna un título a lo que vas a publicar. Por ejemplo: *Planta de Tratmiento de Aguas Residuales La Viga*

**Para publicar la información del punto 4 que capturaste, selecciona aquí**

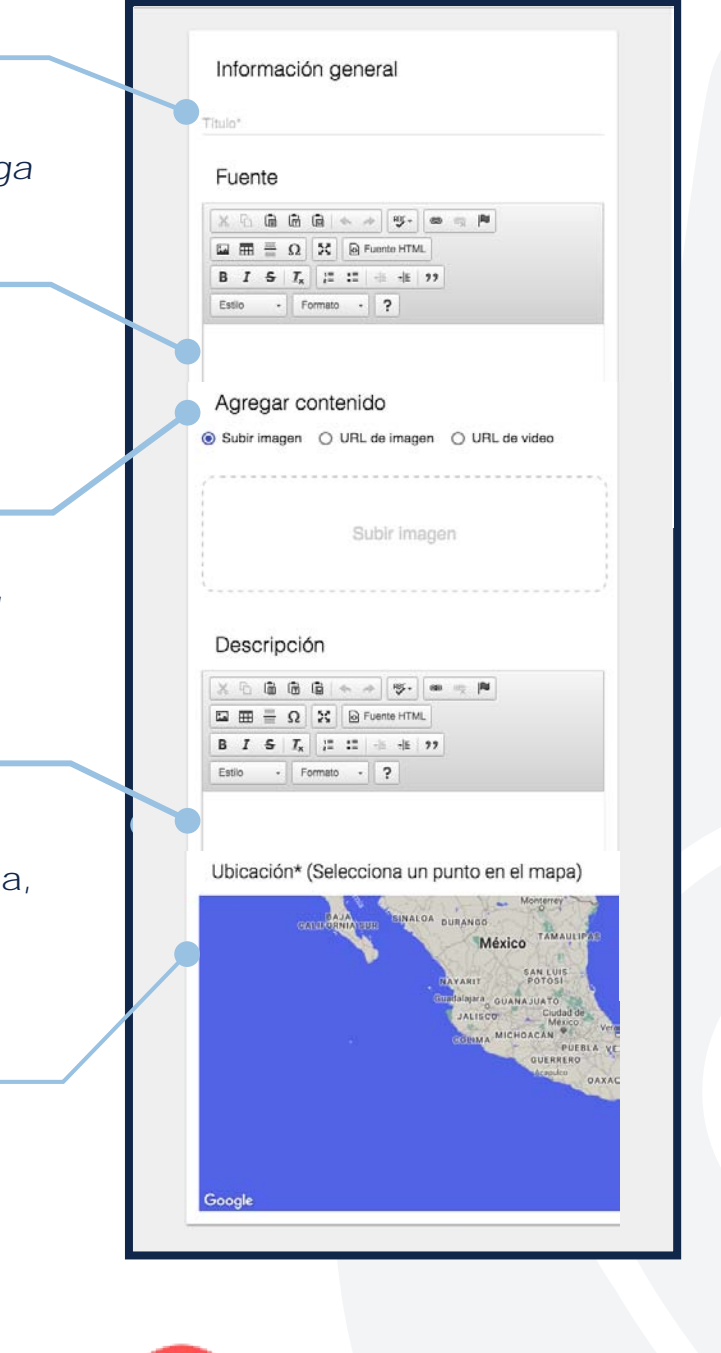

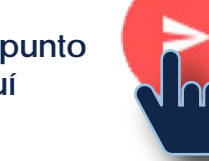

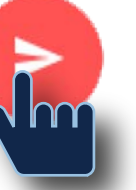

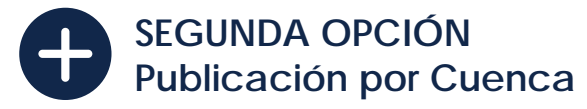

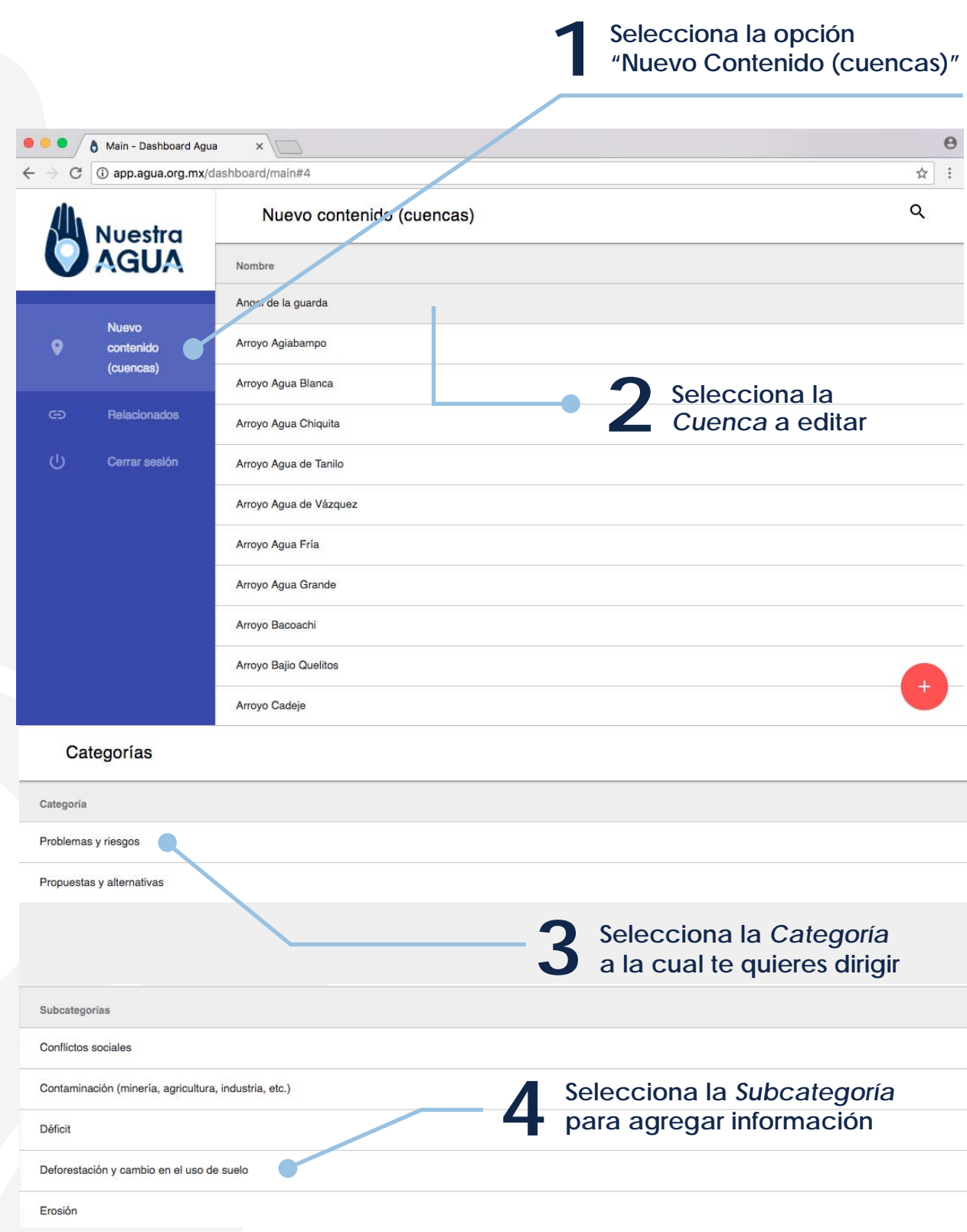

**5 Agrega nuevo contenido en cada campo**

### **NOMBRE**

## **FUENTE**

Es necesario capturar la referencia, impresa o digital, de la que se obtuvo la información.

## **DESCRIPCIÓN**

Damos clic en el centro del recuadro y agregamos la información que se quiere publicar. Es necesario tomar en cuenta, que está información sea verídica y actualizada.

## **UBICACIÓN**

Buscar la ubicación greográfica en Google Maps

## **CONTENIDO**

Se ofrecen tres opciones: subir una imágen, vincular el URL de la imágen, o vincular el URL de video.

Asignamos un título a lo que vamos a publicar. Por ejemplo: *Planta de Tratmiento de Aguas Residuales La Viga*

**Para publicar la información del punto 6 que capturaste selecciona aquí**

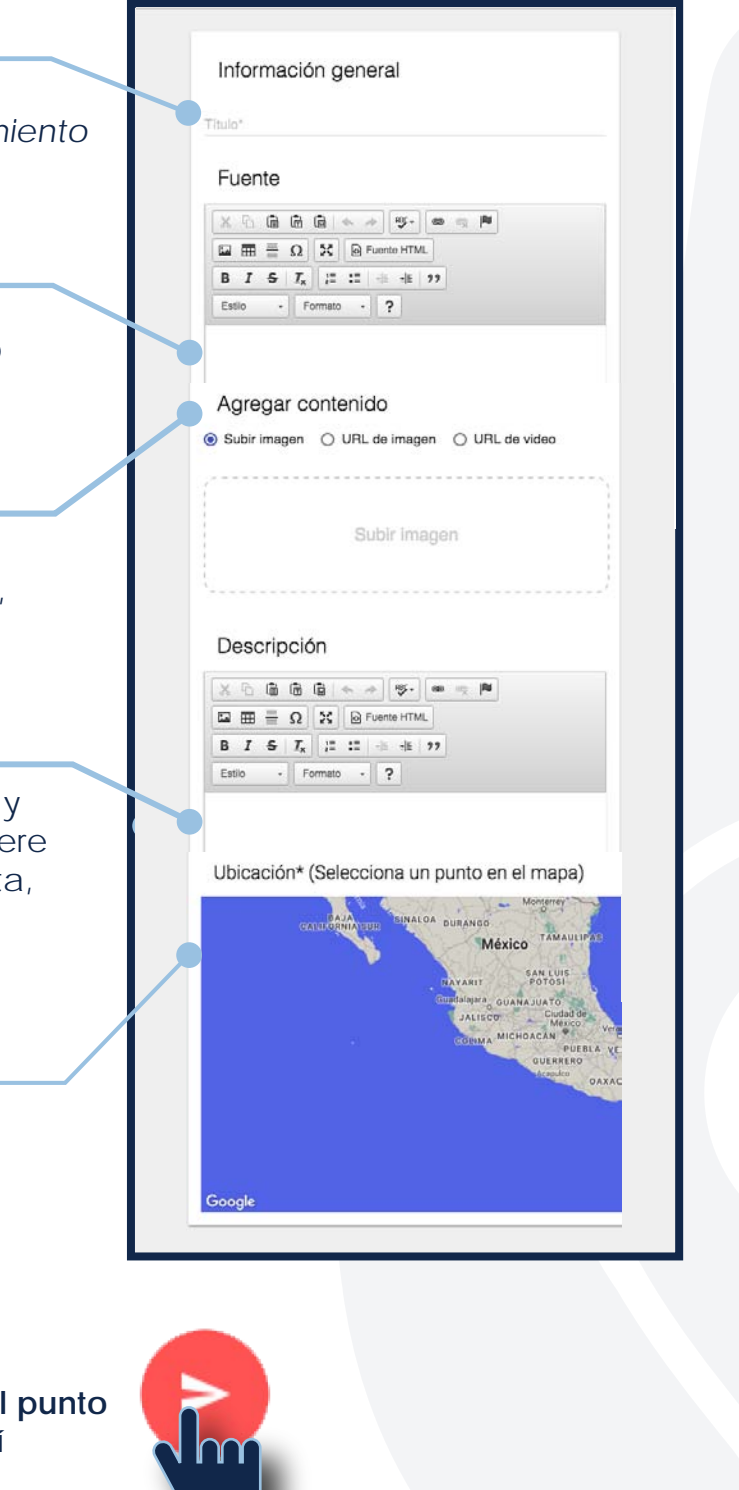

## **Instrucciones para Duplicar contenido**

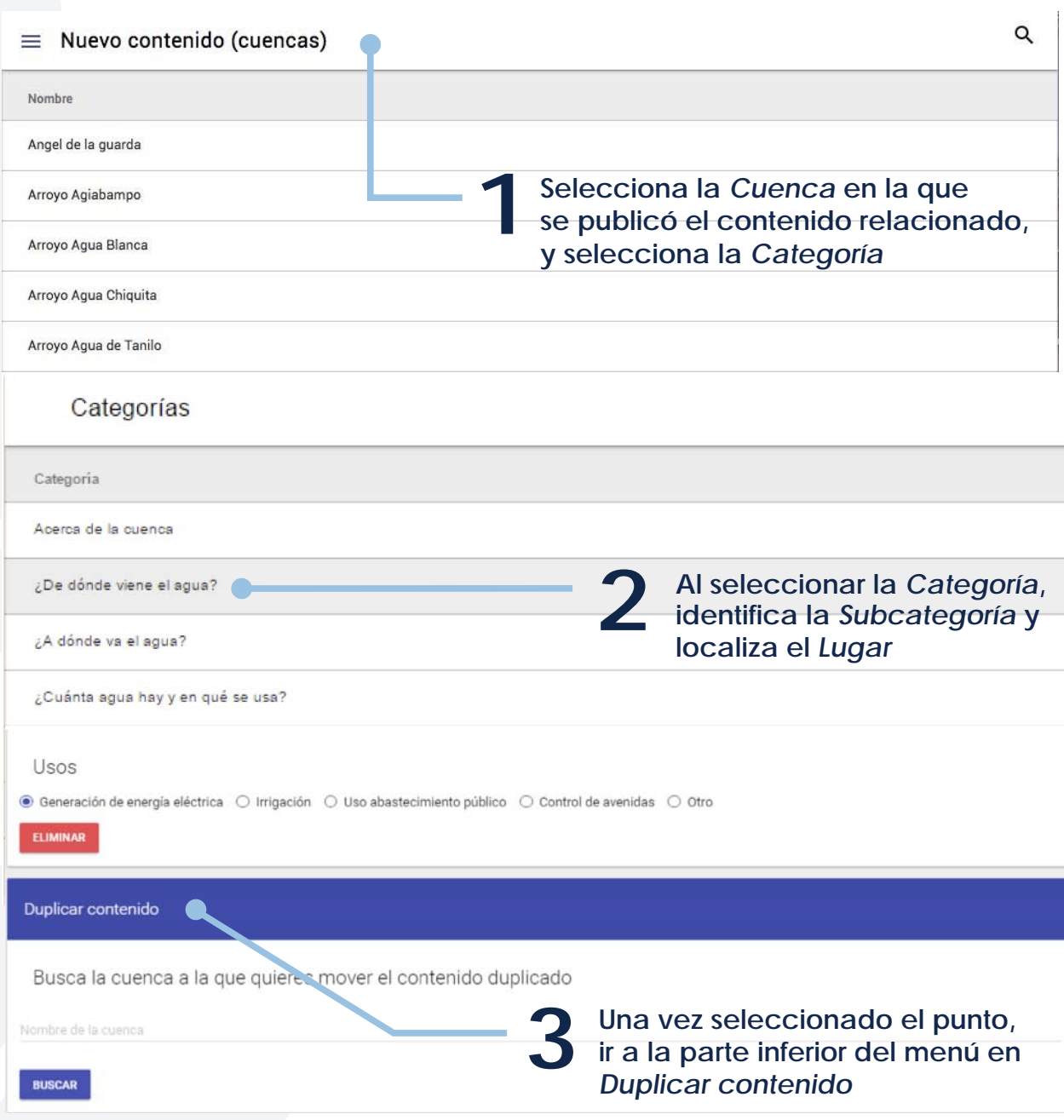

## III. ADMINISTRADOR DE RELACIONADOS

**Escribe la** *Cuenca* **en la que quieres**

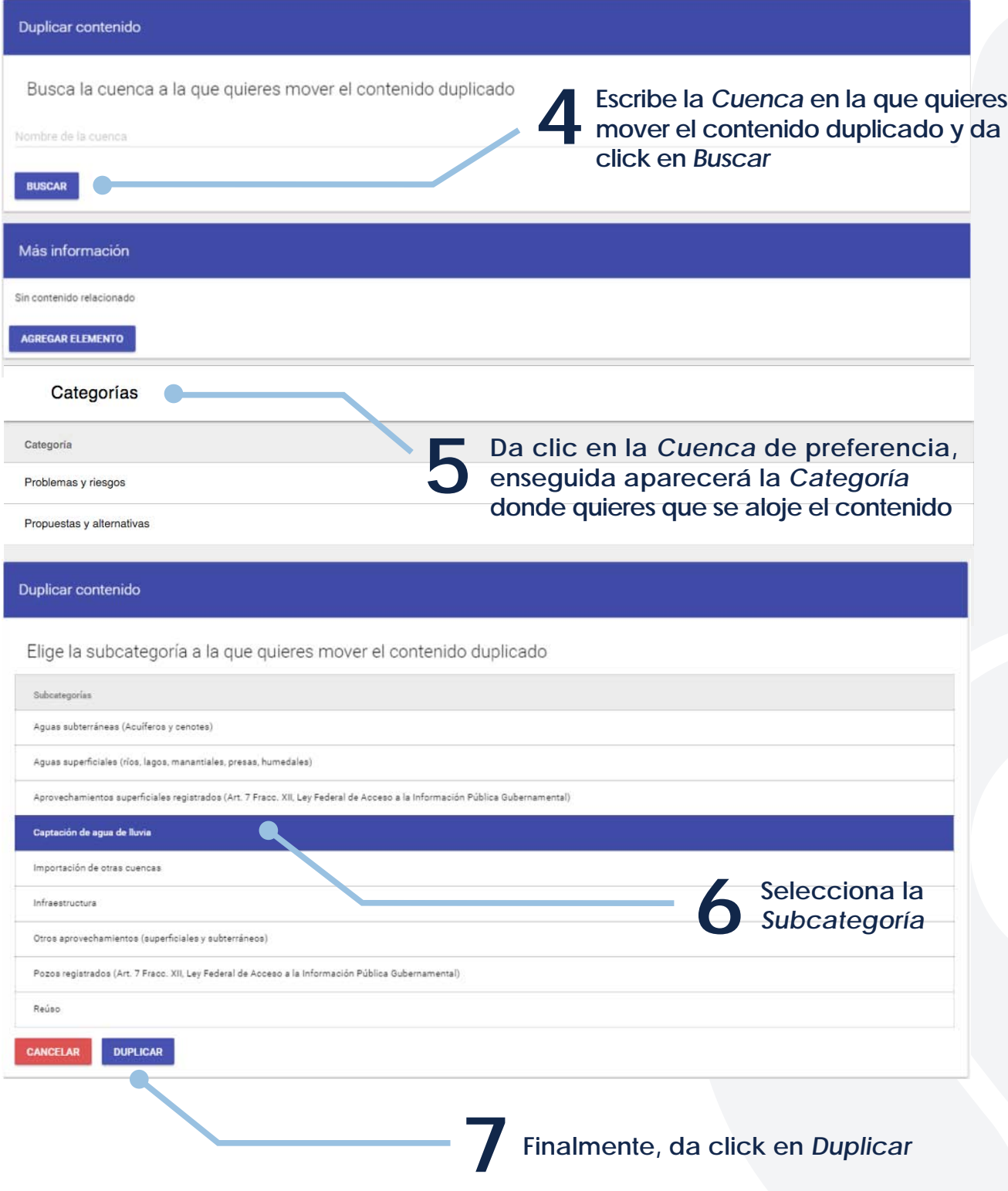

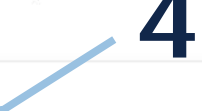

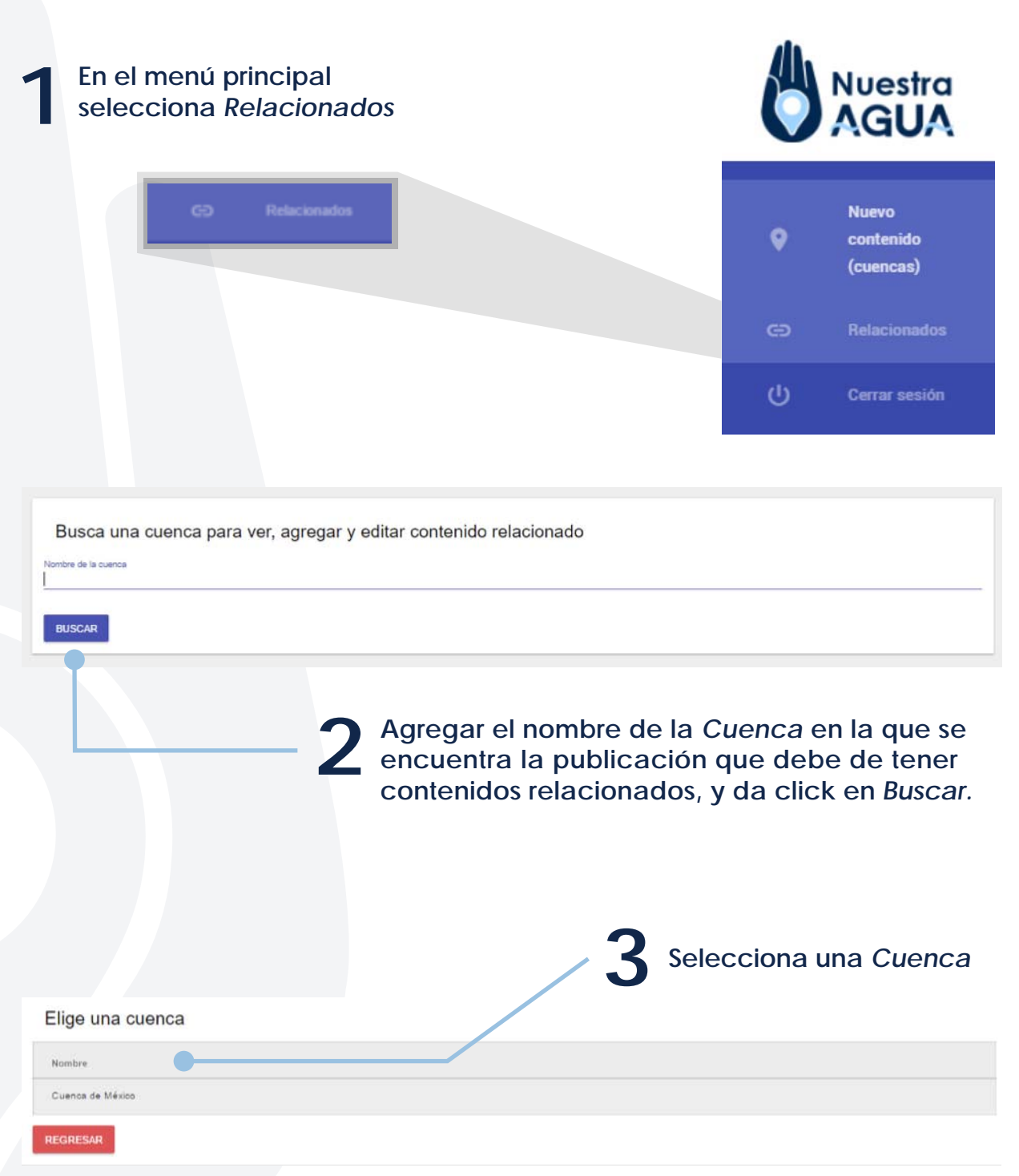

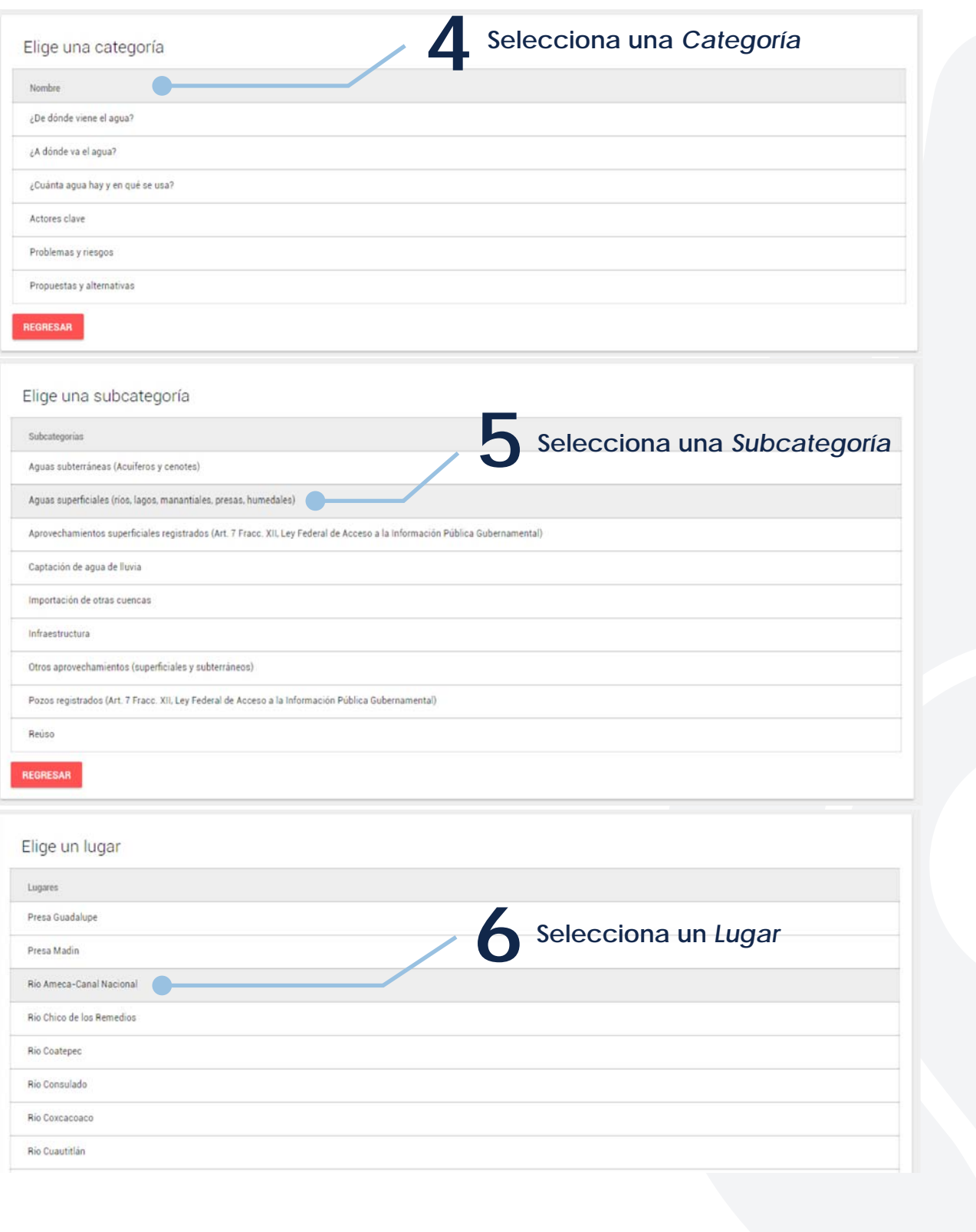

## **Instrucciones para publicar en Relacionados**

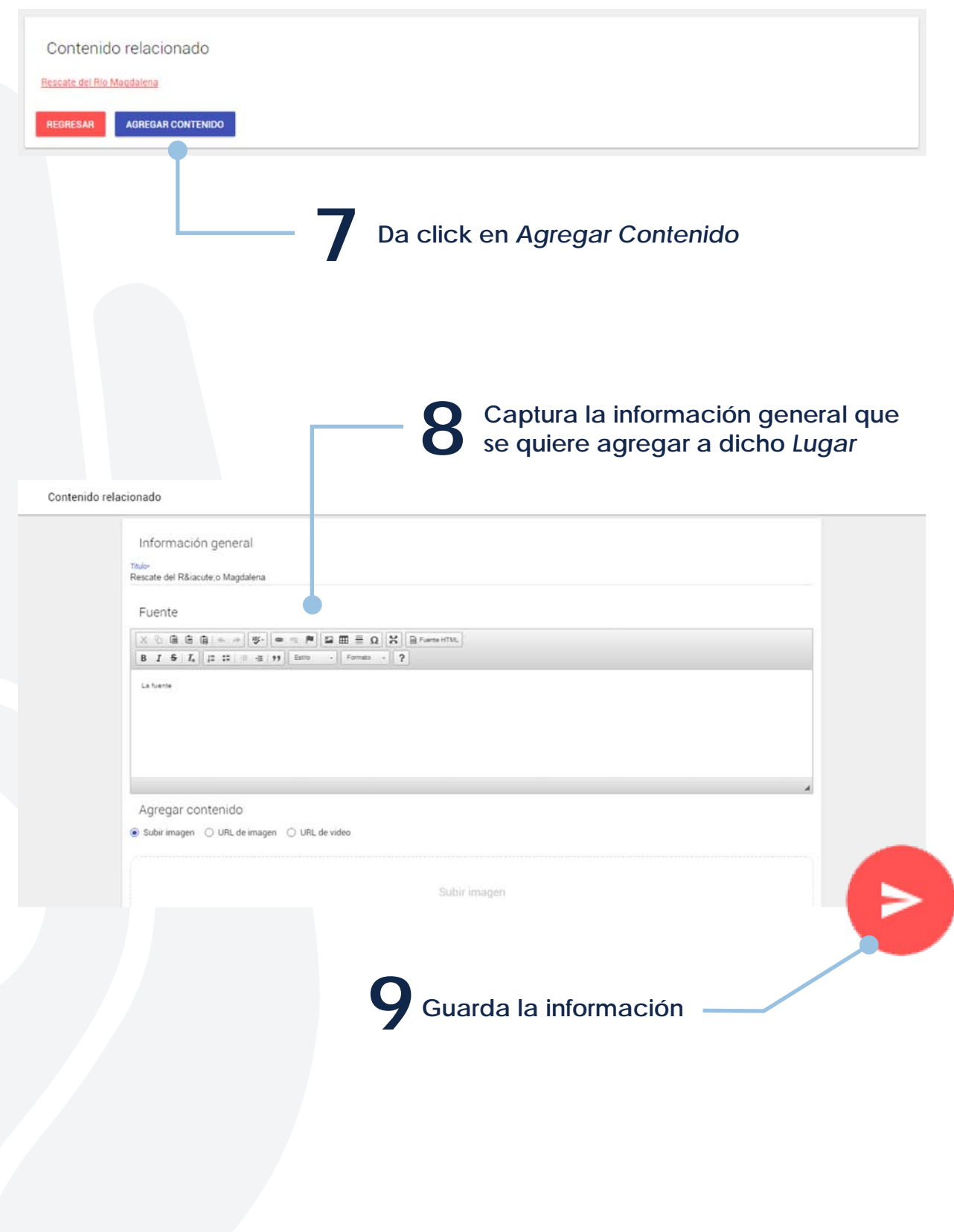

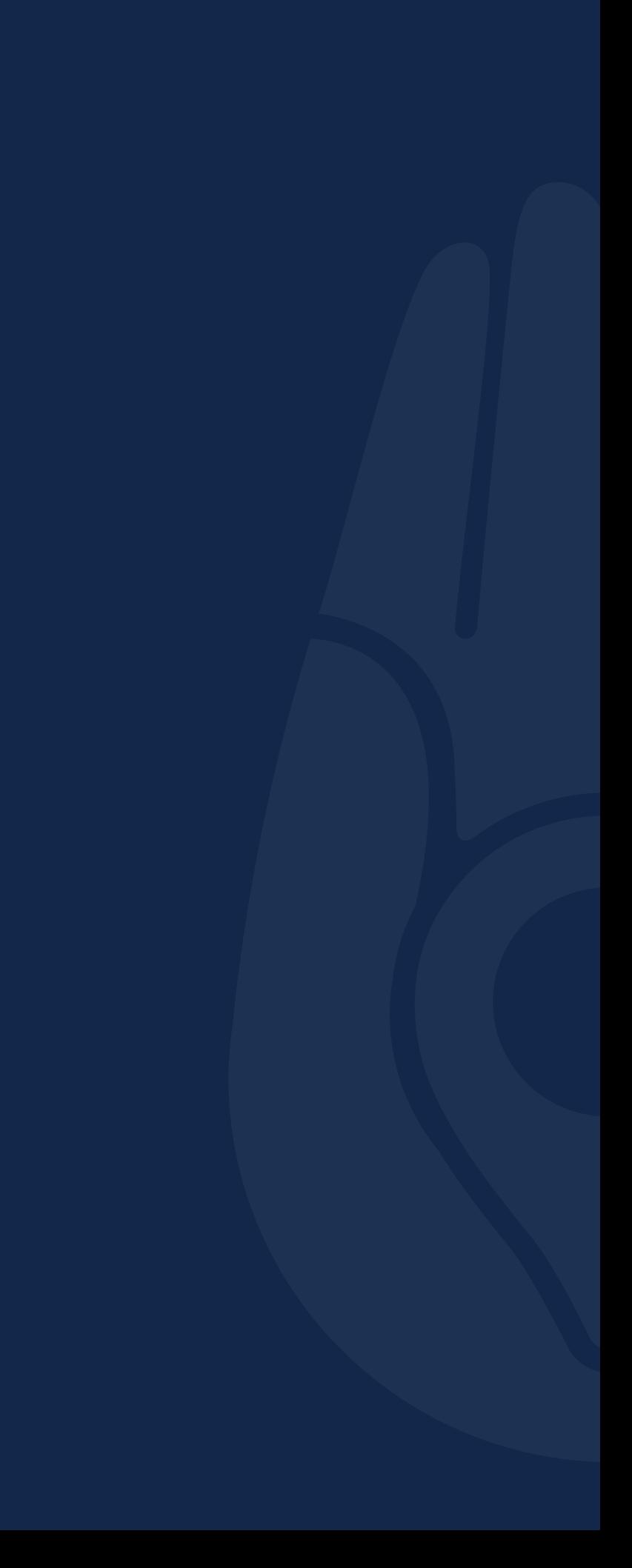